Vierentwintigste jaargang nummer 06: Juni/sept. 2023

eben der der den bestehen der den bestehen den bestehen der den bestehen bestehen der den bestehen bestehen d<br>Der den bestehen der den bestehen den bestehen den bestehen bestehen den bestehen den bestehen den bestehen d<br>De

# **D e C O M P U T E R C L U B**  Nissewaard

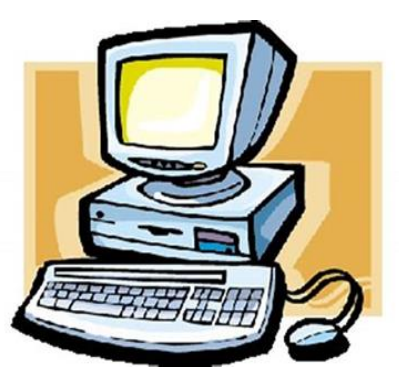

Computerclub Nissewaard is voortgekomen uit een samenwerking van CcUpd@te en Stichting Wijkgroep de Akkers

**https://www.computerclubnissewaard.nl**

## **Colofon**

#### **Dagelijks bestuur**

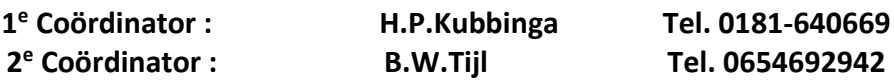

#### **Vrijwilligers Computerclub Nissewaard**

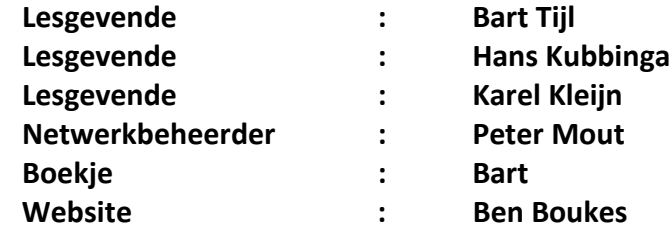

**Correspondentieadres is: [computerclubnissewaard@gmail.com](mailto:computerclubnissewaard@gmail.com) of Mob: 06-54692942**

**Internet: [www.computerclubnissewaard.nl](http://www.computerclubnissewaard.nl/)**

Computerclub Nissewaard is voortgekomen uit een samenwerking van CcUpd@te en Stichting Wijkgroep de Akkers

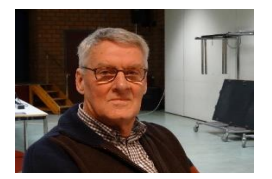

# **Bestuurs-mededeling Juni/Sept 2023 Beste leden,**

Ja mensen, wij zijn weer bezig met de laatste maand voor de grote vakantie. **De laatste lesavond is op 31 mei en wij starten weer op woensdag 4 oktober.**

Het was voor ons niet mogelijk om nog door te gaan in juni i.v.m. overlappende vakantieplanningen en geen personeel. Helaas maar het is niet anders.

Wij kunnen nu plannen maken of hebben dit reeds gedaan om naar een leuke/mooie bestemming te gaan.

De sombere voorjaarsdagen willen we nu achter ons laten. Wij beschikken nu sinds enige tijd over 3 grote monitoren en 2 mini computers op Windows 11.

Dit voor de leden die (nog) niet over een Windows 11 pc beschikken.

Het valt mij op dat er weinig mensen gebruik maken van de mappen om daar belangrijke berichten in op te slaan.

Er kunnen nu ook emoji's in een programma worden gebruikt zoals Word.  $\bullet$  Tik hiervoor op de Windows-toets en de toets met een punt.

Als bestuur en lesgevenden willen wij iedereen een zonnige en fijne vakantie toewensen en we zien iedereen graag op 4 oktober weer gezond en gebruind terug op de eerste clubavond van seizoen 2023/2024.

Bekijk ook onze nieuwe website:

[www.computerclubnissewaard.nl](http://www.computerclubnissewaard.nl/)

Allen fijne dagen toegewenst door: Hans, Bart, Karel, Peter en Ben.

## **Servicepagina:**

Deze pagina is een vast onderwerp in het boekje en geeft u informatie over het doen en laten van Computerclub Nissewaard. Lidmaatschap kost u maandelijks **€ 10,00** U kunt bij ons een cursus volgen vanaf **€ 25.00 incl. Lesmateriaal.** Wilt U zomaar een avondje doorbrengen bij ons dan kan dat voor **€ 5,00** Hulp bij Computerstoringen of Software problemen kan ook bij ons. U betaald dan een bijdrage van:**€ 10.00 per keer, excl. materiaalkosten.** Bij het beëindigen van het Lidmaatschap, dient u een opzeggingstermijn **van één maand** in acht te nemen en dit **schriftelijk** te melden aan : Computerclubnissewaard@gmail.com, MFC De Akkers, Lenteakker 5, 3206 TB Spijkenisse

#### **Of Wijkgroep de Akkers Tel: 0181-643249 op Dinsdag en Donderdag.**

Hebt u vragen en of opmerkingen, mail ons uw probleem en dan kunnen wij er samen wel uit komen.

Computerclub Nissewaard de gezelligste club in de regio. **Bij ons krijgt u meer voor minder, vertel dit verder**

## **https://www.computerclubnissewaard.nl/**

# **Inhoudsopgave**

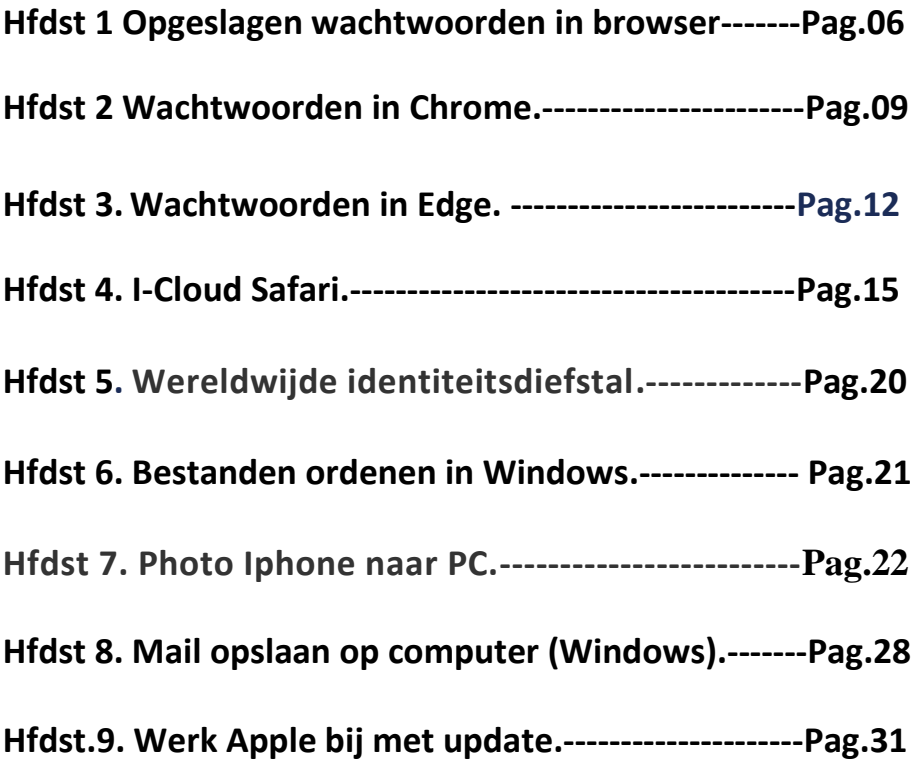

## **Opgeslagen wachtwoorden bekijken in browser**

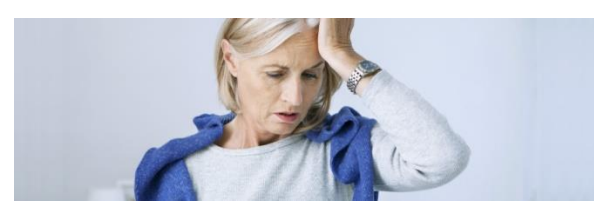

Wachtwoord vergeten?

U kunt het terugvinden in de [browser](https://www.seniorweb.nl/computerwoordenboek/b/browser) als die wachtwoorden voor u bewaart.

#### **Is wachtwoord in browser opslaan veilig?**

Browsers kunnen wachtwoorden opslaan. Wie een volgende keer de site bezoekt, logt dan automatisch in. En een vergeten wachtwoord vindt u terug in de browser. Heel handig dus. Maar is het ook veilig? Browsers zijn goed beveiligd, maar alle risico's uitsluiten gaat niet. Er is altijd een kleine kans dat het internetprogramma 'lek' blijkt. Hackers kunnen dan bij de wachtwoorden..

Wie geen risico wil lopen, slaat geen wachtwoorden op in de browser en verwijdert de eerder opgeslagen [wachtwoorden.](https://www.seniorweb.nl/tip/opgeslagen-wachtwoorden-wissen) Ook is het belangrijk om alleen wachtwoorden op te slaan in de browser op uw eigen apparaat. Dus niet op een openbare computer, bijvoorbeeld in de bibliotheek. En deelt u de computer thuis met gezinsleden? Dan kunnen zij ook bij de opgeslagen wachtwoorden. Bedenk goed of dit wenselijk is.

#### **Wachtwoorden Google Chrome opzoeken**

Slaat Chrome [wachtwoorden](https://www.seniorweb.nl/artikel/wachtwoorden-betaalmethoden-en-adressen-bewaren-in-chrome) op? Achterhaal zo een opgeslagen wachtwoord in de browser Chrome:

- Open Chrome.
- Klik rechtsboven op het pictogram 'Google Chrome

aanpassen en beheren' .

- Klik op **Instellingen**.
- Klik linksboven op **Automatisch invullen**.

pag. 6

#### ▪ Klik op **Wachtwoordmanager**.

Onder 'Opgeslagen wachtwoorden' staat een overzicht van de websites waarvan Chrome de inloggegevens bewaart. Staat dit er niet dan zijn er geen opgeslagen wachtwoorden.

- Klik op het pijltje naar rechts > het pictogram van een oog om een wachtwoord zichtbaar te maken.
- Als de computer is beveiligd met een wachtwoord, vul dan het wachtwoord in.
- Klik op **Ok**.

Het wachtwoord wordt leesbaar.

#### **Opgeslagen wachtwoord Edge achterhalen**

Laat u Edge [wachtwoorden](https://www.seniorweb.nl/artikel/wachtwoorden-betaalmethoden-en-adressen-bewaren-in-edge) onthouden? Zoek zo een opgeslagen wachtwoord op:

- Open Edge.
- Klik rechtsboven op het pictogram 'Instellingen en

 $m$ eer'  $\cdots$ 

- Klik op **Instellingen**.
- Klik onder 'Uw profiel' op **Wachtwoorden**.

Onder 'X opgeslagen wachtwoorden' staat een overzicht van de websites waarvan Edge de inloggegevens bewaart. Hierbij staat de 'X' voor het aantal wachtwoorden. Staat hier een '0', dan zijn er geen opgeslagen wachtwoorden.

- Klik op het icoon van een oog om een wachtwoord te zien.
- Vul zo nodig het wachtwoord van de pc in.

Het wachtwoord is zichtbaar.

#### **Firefox wachtwoorden inzien**

Achterhaal zo een opgeslagen wachtwoord:

- **•** Open Firefox.
- Klik rechtsboven op het pictogram 'Toepassingsmenu

 $_{\text{openen}'} \equiv$ 

Klik op Wachtwoorden.

- Links staat een lijst met opgeslagen wachtwoorden. Is de lijst leeg en staat er 'Geen aanmeldingen gevonden', dan is er niks opgeslagen. Klik links op een site waarvan de gegevens zijn bewaard.
- Rechts staan de details. Klik onder 'Wachtwoord' op het icoon van een oog om het wachtwoord zichtbaar te maken.

#### **Wachtwoorden Safari bekijken**

Achterhaal zo een opgeslagen [wachtwoord:](https://www.seniorweb.nl/artikel/icloud-sleutelhanger-gebruiken)

- Open Safari.
- Klik in het menu op **Safari** > **Voorkeuren**. Klik bij macOS 13 Ventura op **Safari** > **Instellingen**.
- Klik bovenin het venster op **Wachtwoorden**.
- Vul het wachtwoord in en druk op de Enter-toets.
- Er verschijnt een lijst met sites waarvoor Safari ooit een wachtwoord heeft opgeslagen. Is de lijst leeg dan zijn er geen bewaarde wachtwoorden. Klik op een site om de gegevens te bekijken.
- Achter 'Wachtwoord' staat het opgeslagen wachtwoord in bolletjes. Ga daar met de muis overheen om het wachtwoord te lezen.

## **Wachtwoorden, betaalmethoden en adressen opslaan in Chrome**

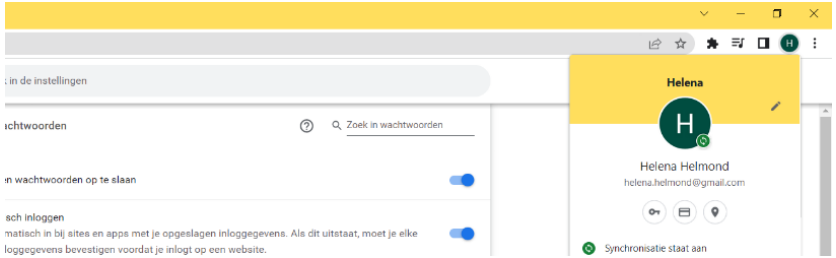

Chrome is meer dan een venster op de online wereld. Ook kan het wachtwoorden, betaalmethoden en adressen voor u onthouden en invullen.

#### **Automatisch invullen**

Google kan allerlei gegevens voor u opslaan en automatisch invullen. Dat scheelt een hoop tikwerk.

#### **Is het veilig?**

Wachtwoorden, je creditcard en je adressen bewaren in Chrome, is dat veilig? U kunt bij die gegevens via Chrome, maar ze worden in uw Google-account opgeslagen. En dat is goed beveiligd. Bent u van plan wachtwoorden en dergelijke in uw account te bewaren, zet dan een extra beveiliging aan: [tweestapsverificatie.](https://www.seniorweb.nl/tip/tweestapsverificatie-bij-een-google-account) Anderen dan uzelf kunnen dan geen toegang tot uw informatie krijgen.

#### **Locatie opbergplek**

De wachtwoorden, betaalpassen en adressen worden bewaard in uw Google-account. Daar is de informatie goed beveiligd en

afgeschermd. Chrome biedt een rechtstreekse ingang voor ingelogde gebruikers.

Volg onderstaande stappen alleen wanneer u nog niet bent ingelogd in Google Chrome.

- Open Chrome
- Klik rechtsboven op het icoon van een persoon in een cirkel.
- Klik op **Synchronisatie aanzetten**.
- Vul het e-mailadres van uw Google-account in en klik op **Volgende**.
- Vul het wachtwoord in en klik op **Volgende**.
- Klik op **Ja, aanzetten**.
- Klik op **Klaar**.

De volgende keer dat u op de cirkel klikt ziet u de naam van uw Google-account. Daaronder drie iconen: 'Wachtwoorden', 'Betaalmethoden' en 'Adressen en meer'.

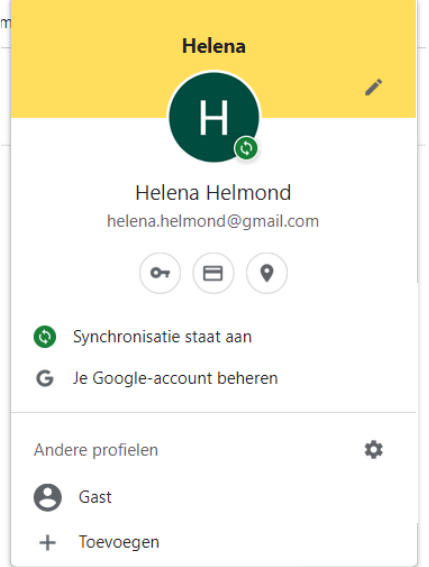

#### **Wachtwoorden**

- Klik in Chrome op de icoon 'Wachtwoorden' .
- Standaard staan de opties 'Aanbieden wachtwoorden op te slaan' en 'Automatisch inloggen' aan. Dat betekent dat Chrome, wanneer u ergens inlogt, vraagt om de inloggegevens te bewaren. Een volgende keer wordt u automatisch ingelogd.

 $\sigma$ 

- Verder naar beneden, onder 'Opgeslagen wachtwoorden', ziet u van welke sites de inloggegevens zijn bewaard.
- Wilt u dat niet, zet beide genoemde schuifjes uit en verwijder de opgeslagen wachtwoorden. Klik op de drie verticale puntjes naast een site, klik daarna op **Verwijderen**.

#### **Betaalmethoden**

Deze optie is alleen interessant voor mensen die een creditcard hebben.

- Klik in Chrome op de icoon 'Betaalmethoden'
- Standaard staan de opties 'Betaalmethoden opslaan en invullen' en 'Toestaan dat sites controleren of je betaalmethoden hebt opgeslagen' aan. Dat betekent dat Chrome, de opgeslagen gegevens automatisch invult wanneer dat nodig is.
- Onder 'Betaalmethoden' ziet u de opgeslagen creditcards. Voeg zelf een methode toe. Klik op **Toevoegen**.
- Vul de benodigde informatie in en klik op **Opslaan**.

#### **Adressen**

Wanneer u een online aankoop doet moet u natuurlijk uw adres invullen. Anders komt het pakket nooit aan. Google kan uw adres bewaren zodat u het niet elke keer hoeft in te vullen. Meerdere adressen bewaren is ook mogelijk.

- Klik in Chrome op de icoon 'Adressen en meer' .
- Standaard staan de opties 'Adressen opslaan en invullen' aan. Dat betekent dat Chrome aanbiedt, adresgegevens te bewaren wanneer u ze ergens invult.
- Onder 'Adressen' ziet u de bewaarde adressen. Voeg zelf een adres toe. Klik op **Toevoegen**.
- Vul de benodigde informatie in en klik op **Opslaan**.

## **Wachtwoorden, betaalmethoden en adressen bewaren in Edge**

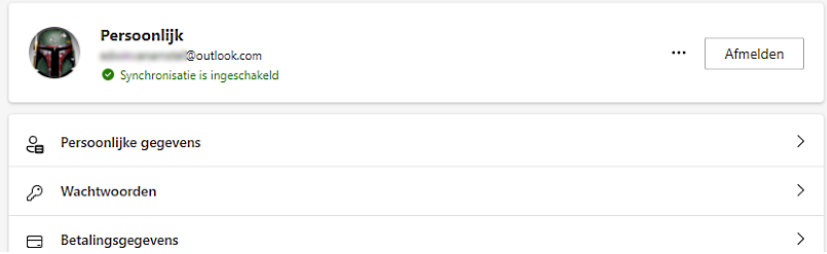

De browser Edge van Microsoft biedt ingelogde gebruikers een handige opslagruimte voor wachtwoorden, betaalmethoden en adressen.

#### **Automatisch invullen**

Edge kan allerlei gegevens bewaren en automatisch invullen. Dat scheelt een hoop getyp en opzoekwerk.

#### **Is het veilig?**

Belangrijke gegevens, zoals wachtwoorden, creditcardinformatie en je woonadres, bewaren in Edge, is dat veilig? U kunt bij die gegevens via Edge, maar ze worden in uw Microsoft-account opgeslagen. En dat is goed beveiligd. Bent u van plan wachtwoorden en dergelijke in uw account te bewaren, zet dan een extra beveiliging aan: [tweestapsverificatie.](https://www.seniorweb.nl/tip/wat-is-tweestapsverificatie) Anderen hebben dan geen toegang tot uw informatie.

#### **Inloggen bij Edge**

Volg onderstaande stappen alleen wanneer u nog niet bent ingelogd in Edge.

- Start Edge.
- Klik rechtsboven op het icoon van een persoon in een cirkel.
- Klik onder 'Kies een account' op uw Microsoft-account.
- Klik op **Meld u aan gegevens te synchroniseren**.

De volgende keer dat u op de cirkel klikt ziet u de naam van uw Microsoft-account.

#### **Wachtwoorden opslaan**

Schakel als volgt de optie in om wachtwoorden op te slaan en automatisch in te vullen:

- Start Edge en klik rechtsboven op de cirkel.
- Klik op **Profielinstellingen beheren**.
- Klik op **Wachtwoorden**.
- Zorg dat de optie **Aanbieden om wachtwoorden op te slaan** aanstaat.
- Kies onder 'Aanmelden' voor de optie **Automatisch**.
- Vanaf nu vraagt Edge, wanneer u ergens inlogt, om de inloggegevens te bewaren. Een volgende keer wordt u automatisch ingelogd.
- Verder naar beneden, onder 'Opgeslagen wachtwoorden', ziet u van welke sites de inloggegevens zijn bewaard.

#### **Betaalmethoden**

Maak online winkelen met een creditcard sneller door deze te koppelen aan uw Microsoft-account. Deze optie is alleen interessant voor mensen die een creditcard hebben.

- Start Edge en klik rechtsboven op de cirkel.
- Klik op **Profielinstellingen beheren**.
- Klik op **Betalingsgegevens**.
- Standaard staat de optie 'Betalingsgegevens opslaan en invullen' aan. Dat betekent dat Edge, de opgeslagen gegevens automatisch invult wanneer dat nodig is.
- Onder 'Kaarten die u hebt opgeslagen op dit apparaat' ziet u de opgeslagen creditcards. Voeg zelf een kaart toe. Klik op **Kaart toevoegen**.
- Vul de benodigde informatie in en klik op **Opslaan**.

#### **Adressen**

Wanneer u een online aankoop doet, moet u natuurlijk uw adres invullen. Anders komt het pakket nooit aan. Edge kan uw adresgegevens bewaren zodat u het niet elke keer hoeft in te vullen. Meerdere adressen bewaren is ook mogelijk.

- Start Edge en klik rechtsboven op de cirkel.
- Klik op **Profielinstellingen beheren**.
- Klik op **Persoonlijke gegevens**.
- Standaard staan de opties 'Basisgegevens opslaan en invullen' en ' Aangepaste info opslaan en invullen' aan. Dat betekent dat Edge aanbiedt, adresgegevens te bewaren wanneer u ze ergens invult.
- Klik op **Basisgegevens toevoegen**.
- Vul de benodigde informatie in en klik op **Opslaan**.
- Plaats onder 'Basisgegevens' een vinkje links naast de toegevoegde informatie.

## **iCloud-sleutelhanger gebruiken**

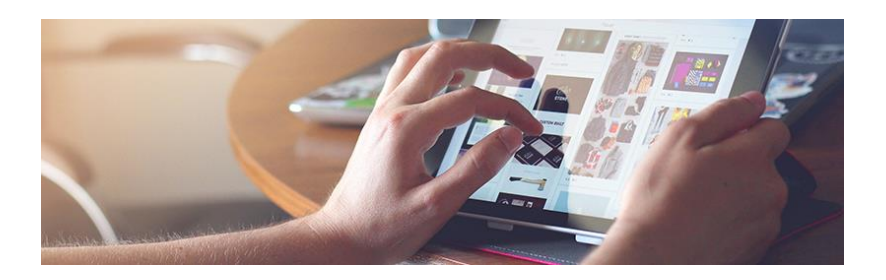

Online verzamelt u al snel tientallen accounts en wachtwoorden. Beheer deze gegevens gemakkelijk met de iCloud-sleutelhanger op uw

#### **iCloud sleutelhanger**

Voor veel websites hebt u inloggegevens nodig. Van sociale netwerken tot e-mailaccounts. Het is een hele klus om al deze gebruikersnamen en wachtwoorden te onthouden. Apple biedt daarvoor een oplossing: de iCloud-sleutelhanger. Hiermee slaat uw wachtwoorden op, maakt uw nieuwe veilige wachtwoorden en synchroniseert u de inloggegevens tussen meerdere apparaten. Als u dan een website bezoekt of app gebruikt waarvan de gegevens zijn opgeslagen, vult de sleutelhanger deze automatisch in. Let op: iCloud-sleutelhanger werkt alleen met Safari, de eigen browser van Apple.

Dus niet met Chrome of Firefox.

#### **Instellen op iOS/iPadOS**

Stel de iCloud-sleutelhanger als volgt in op de iPhone of iPad (vanaf iOS 14):

- Tik op **Instellingen**.
- Tik op uw naam. Bent u nog niet ingelogd, maar hebt u wel een Apple ID?
	- Tik dan op **Log in op je iPhone/iPad**.
- Tik op **E-mail** en typ het e-mailadres.
- Tik op **Volgende**.
- Typ het bijbehorende wachtwoord en tik op **Volgende**.
- Als u nog meer Apple-apparaten hebt of een telefoonnummer hebt opgegeven, dan komt daarop een verificatiecode binnen. Vul deze code in.
- Staat er een toegangscode ingesteld voor de iPad/iPhone, voer deze dan nu in.
- Tik op **iCloud**.
- Tik in iOS 15 op **Sleutelhanger**. Tik in iOS 16 op **Wachtwoorden en sleutelhanger**.
- Tik op het schuifje achter 'iCloud-sleutelhanger' (iOS 15/iPadOS) of 'Synchroniseer deze iPad' (iOS/iPadOS 16), zodat dit groen wordt.
- Mogelijk wordt er nogmaals gevraagd om uw wachtwoord:
	- Tik op **Ga door**.
	- Typ uw Apple ID-wachtwoord en tik zo nodig op de Enter-toets.
	- Voer de toegangscode van uw iPhone/iPad in, als u deze heeft ingesteld.
- De iCloud-sleutelhanger is geactiveerd en u kan de sleutelhanger nu gebruiken voor het opslaan van wachtwoorden.

#### **Instellen op Mac**

Op een Mac met macOS 10.15 Catalina of hoger stelt u de iCloudsleutelhanger als volgt in:

▪ Klik linksboven in het menu op het pictogram van een

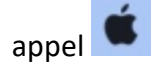

pag. 16

▪ Klik

op **Systeemvoorkeuren** of **Systeeminstellingen** (MacOS 13 Ventura).

▪ Als u op de computer al bent ingelogd met uw iCloudaccount ziet u linksboven in het venster uw gegevens staan. Klik op **Apple ID**. Nog niet ingelogd?

- Klik dan op **Log in**.
- Klik dan in het veld achter 'Apple ID'.
- Typ het e-mailadres dat hoort bij het Apple ID.
- Klik op **Volgende**.
- Typ het bijbehorende wachtwoord.
- Klik op **Volgende**.
- Er komt eventueel een verificatiecode binnen op een van uw Apple-apparaten. Klik/tik op dat apparaat op **Sta toe**. Het kan ook dat u een sms-bericht ontvangt met een verificatiecode.
- De code verschijnt in beeld. Typ de verificatiecode over op de Mac.
- Vul het wachtwoord van de Mac in als daar om gevraagd wordt en klik op **Ok**.
- Bepaal of u Contacten, Agenda's en Safari wilt samenvoegen met iCloud. Wij klikken op **Voeg samen**.
- Bepaal of u 'Zoek mijn Mac' wilt instellen. Lees daarvoor de uitleg in het venster door. Wij klikken op **Sta toe**.
- Klik eventueel nog op **iCloud**.
- Zet een vinkje voor 'Sleutelhanger' of klik in MacOS 13 Ventura op het schuifje achter Sleutelhanger zodat deze groen wordt.
- Mogelijk wordt er nogmaals om uw wachtwoord gevraagd:
- Typ het wachtwoord van uw Apple ID en klik op **Ok.**
- Voer het wachtwoord van de Mac in. Met dit wachtwoord worden ook de gegevens in de sleutelhanger beschermd.
- Klik op **Ok**.
- Vul de toegangscode van uw andere Apple apparaat in als u deze heeft.
- De iCloud-sleutelhanger is geactiveerd en u kan de sleutelhanger nu gebruiken voor het opslaan van wachtwoorden.

#### **Wachtwoord bewaren**

Nu u de sleutelhanger heeft aangezet, kunt u beginnen met het opslaan van wachtwoorden. U surft zoals gebruikelijk in Safari naar een webpagina en logt in met uw gegevens. Doordat iCloudsleutelhanger aanstaat, krijgt u voortaan tijdens het inloggen de vraag of u uw gegevens wilt opslaan. Hieronder leggen we stap-voor-stap uit hoe dat werkt:

- Open op uw iPad, iPhone of Mac de internetbrowser Safari.
- Surf naar de website waarvan u de gegevens wilt opslaan. Bijvoorbeeld [seniorweb.nl.](https://www.seniorweb.nl/)
- Log op de gebruikelijke manier in.
- In het venster verschijnt een melding met de vraag of u dit wachtwoord wilt bewaren in de iCloud-sleutelhanger. Klik op **Bewaar wachtwoord**.
- De gegevens staan nu in de sleutelhanger. De volgende keer dat u weer naar de website gaat, worden de gegevens voor u ingevuld. Op de iPhone/iPad stelt u daarvoor eerst nog in dat dat automatisch gaat.

#### **Wachtwoord genereren**

De iCloud-sleutelhanger biedt ook de mogelijkheid om een wachtwoord te verzinnen als u een nieuw account aanmaakt. Dit is een ingewikkeld en dus veilig wachtwoord. Het nieuwe wachtwoord wordt automatisch opgeslagen in de sleutelhanger.

- Open op uw iPad, iPhone of Mac de internetbrowser Safari.
- Surf naar de website waar u een account wilt maken.
- Vul uw accountnaam of e-mailadres in.
- Tik of klik in het veld waar u het wachtwoord moet invullen.
- Bij de Mac-computer verschijnt een pop-up met een door Safari voorgesteld wachtwoord. Klik hierop. Het wachtwoord wordt nu automatisch ingevuld en opgeslagen in iCloud sleutelhanger.
	- Verschijnt er geen pop-up, klik dan op het pictogram van de sleutel rechts in het wachtwoordveld. Klik dan op **Suggestie voor wachtwoord**.
- Bij de iPhone/iPad tikt u vanaf iOS15/iPad OS 15 op **Gebruik sterk wachtwoord** en ga door naar de laatste stap. Tik in oudere versies op het toetsenbord op **Wachtwoorden** of het pictogram van een sleutel en dan op **Suggestie voor wachtwoord.**
	- Er verschijnt een pop-up. Tik op **Gebruik wachtwoordsuggestie**.
- Het wachtwoord wordt nu automatisch ingevuld en opgeslagen in iCloud sleutelhanger. Ga verder in het proces voor het aanmaken van het account.

# **Wereldwijde identiteitsdiefstal: controleer of u slachtoffer bent**

 *2023*

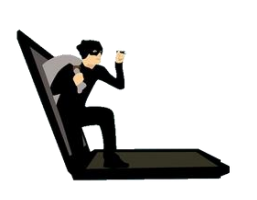

**Persoonlijke gegevens van 50.000 Nederlanders stonden te koop op een criminele website. Kijk op de site van de politie of u getroffen bent.**

Het is onduidelijk hoeveel van de 50.000 Nederlanders daadwerkelijk slachtoffer zijn van de diefstal. Controleer op de site van de [politie](https://www.politie.nl/informatie/checkjehack.html)

**https://www.politie.nl/informatie/checkjehack.html** of uw gegevens te koop stonden. Als dat zo is, krijgt u binnen een paar minuten een mail van de politie. Hierin staan verdere stappen. Ontvangt u geen mail? Dan bent u geen slachtoffer.

Gestolen data

In totaal werden er gegevens van 2 miljoen mensen verkocht. Niet alleen inloggegevens, maar ook gegevens van de 'online vingerafdruk' van computergebruikers. Dit zijn gegevens zoals de browser waar iemand in werkt, inhoud van [cookies](https://www.seniorweb.nl/computerwoordenboek/c/cookie) en toetsenbordinstellingen. Met deze data controleren websites of een klant die inlogt echt is.

Criminele site offline

De Amerikaanse FBI heeft de criminele website, Genesis Market, inmiddels offline gehaald. De website kwam aan de persoonsgegevens via [malware](https://www.seniorweb.nl/computerwoordenboek/m/malware) die op computers kwam via gratis programma's.

Frauderen

In 17 landen deed de politie gisteren honderden invallen om vermoedelijke criminelen op te pakken. De criminelen deden zich op het internet voor als hun slachtoffers. Ze haalden geld van bankrekeningen, openden nieuwe rekeningen, stalen cryptomunten of lichtten bedrijven op.

# **Bestanden ordenen in Windows**

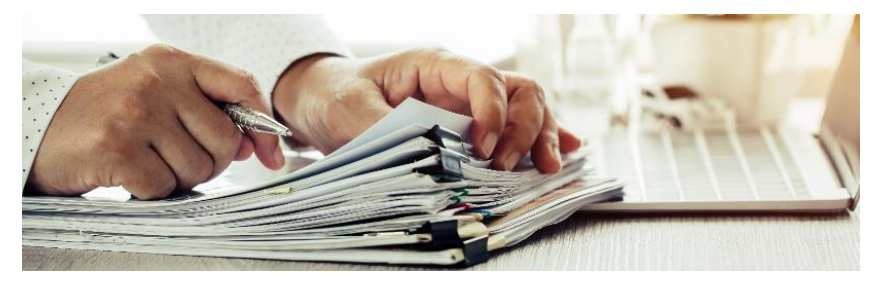

Zoekt u zich altijd een slag in de rondte naar het juiste bestand? Schep dan met een duidelijke mappenstructuur orde in uw bestanden.

## **Waarom mappen?**

Wie bestanden opslaat op de computer, wil er op een ander moment weer bij kunnen. Dan is het fijn om ze makkelijk terug te vinden via de Verkenner. Daar staan allerlei mappen. Voor iedere gebruiker is er standaard een map 'Documenten' en 'Afbeeldingen'. Het is handig hier alle bestanden te bewaren. Maar niet zomaar op een rijtje of door elkaar. Maak zelf nieuwe mappen aan. Bedenk zelf hoeveel u er nodig hebt en wat duidelijke mapnamen zijn. Iemand die veel reist, wil misschien een hoofdmap 'Vakanties' met daarin voor alle tripjes een eigen submap. Iemand die veel vrijwilligerswerk doet, wil misschien voor elke organisatie een eigen map met daarin submapjes voor iets als notulen, takenlijsten en planningen.

## **Map aanmaken**

Het vertrekpunt is de map 'Documenten'. Er zijn twee manieren om een nieuwe map te maken.

- Open de Verkenner.
- Klik links op **Documenten**.
	- Klik met de rechtermuisknop op een leeg plekje in de rechterhelft van de Verkenner > **Nieuw** > **Map**.
	- Klik met de linkermuisknop op een leeg plekje binnen de rechterhelft van de Verkenner. Klik in Windows 10 op het tabblad **Start** > **Nieuwe map**. Klik in Windows 11 binnen de menubalk op **Nieuw** > **Map**.
- Typ een naam voor de nieuwe map.
- Druk op de Enter-toets.

De map is aangemaakt. Wilt u een submap aanmaken binnen een map? Dubbelklik op die map en maak op bovenstaande manier een nieuwe map aan.

## **Bestand verplaatsen**

Verplaats bestanden die niet op de goede plek staan naar de map waarin ze thuishoren.

- Open de Verkenner.
- Klik eenmaal op het bestand dat u wilt verplaatsen. Open het bestand niet.
- Knip het bestand:
	- Windows 10: klik zo nodig op het tabblad **Start**. Klik vervolgens in het Lint op **Knippen**.
	- Windows 11: klik in de menubalk op het pictogram **Knippen** (schaartje).
- Blader naar de map waarin u het bestand wilt opbergen.
- Plak het bestand:
- Windows 10: klik zo nodig op het tabblad **Start**. Klik vervolgens in het Lint op **Plakken**.
- Windows 11: klik in de menubalk op het pictogram **Plakken** (klembord).

### **Bestand of map een andere naam geven**

Heeft een bestand of map een onduidelijke naam? Verander de naam dan:

- Klik met de rechtermuisknop op het bestand dat, of de map die u een andere naam wilt geven.
- Klik in Windows 10 op **Naam wijzigen**. Klik in Windows 11 op **Meer opties weergeven** > **Naam wijzigen**.
- Haal de tekst weg met de Backspace-toets op het toetsenbord.
- Typ een naam voor het bestand of de map.
- Druk op de Enter-toets.

## **Map verwijderen**

Verwijder alleen lege mappen. Staat er nog een bestand in, dan gaat dat mee de Prullenbak in bij het verwijderen. Verwijder zo een map:

- Open de Verkenner.
- Klik op de map die u wilt verwijderen.
- Verwijder de map:
	- Windows 10: klik zo nodig op het tabblad **Start**. Klik daarna op **Verwijderen**.
	- Windows 11: klik in de menubalk op het pictogram **Verwijderen** (prullenbak).

# **Foto's overzetten van iPhone naar Windows-computer**

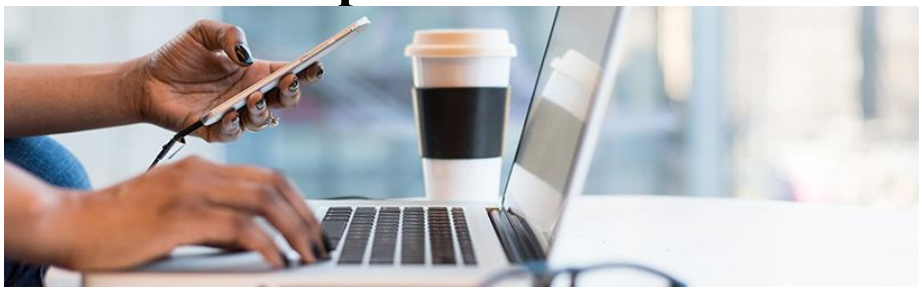

Zet foto's en video's van de iPhone gemakkelijk op de Windows-pc. Handig als u bijvoorbeeld een fotoboek wilt maken of foto's wilt bewerken.

## **Foto's opslaan op pc?**

Met een smartphone maken we gemakkelijk veel mooie foto's en video's. Daardoor hebt u al snel een schat aan beeldmateriaal. Maar de mooiste foto's wilt u waarschijnlijk meer dan alleen bewaren. Maak bijvoorbeeld een leuk fotoboek van de vakantie. Of bewerk het beste kiekje en laat het afdrukken op een canvas voor in huis. Het is dan handig als de foto's op de computer staan. Vanaf de pc bewerkt u gemakkelijk foto's (bijvoorbeeld met de app [Foto's\)](https://www.seniorweb.nl/artikel/afbeeldingen-bewerken-met-fotos-in-windows-11) en flanst u in een ogenblik een fotoboek, collage of iets anders leuks in elkaar.

## **Via usb-kabel of iCloud?**

Standaard staan de foto's van de iPhone ook in de online [opslagdienst](https://www.seniorweb.nl/artikel/werken-met-icloud-drive-op-iphone-of-ipad) [iCloud.](https://www.seniorweb.nl/artikel/werken-met-icloud-drive-op-iphone-of-ipad) Niet alleen handig als back-up. Want u kunt de foto's zo ook op de pc opslaan. Dat kan via de app iCloud uit de [Microsoft](https://www.seniorweb.nl/artikel/werken-met-icloud-op-windows) [Store](https://www.seniorweb.nl/artikel/werken-met-icloud-op-windows) of via de [browser.](https://www.seniorweb.nl/tip/bestanden-icloud-drive-bekijken-via-internet) Foto's van de iPhone op de computer zetten, kan ook via de bijgeleverde witte usb-kabel. Dit is de kabel waarmee de telefoon wordt opgeladen, zonder de stekker. Het voordeel van deze manier? De pc herkent of bepaalde foto's al op de computer staan en slaat alleen de nieuwe foto's op. Het maakt verder niet uit of u foto's

pag. 24

importeert via iCloud of de usb-kabel. Het is maar net wat u fijner en prettiger vindt.

## **Foto's overzetten met usb-kabel**

Zet zo foto's over van de iPhone naar de pc:

- Sluit de iPhone aan op de pc met de bijgeleverde witte usb-kabel.
- Ontgrendel eventueel de iPhone.
- De smartphone wil weten of de pc toegang mag krijgen tot de foto's en video's. Tik op **Sta toe**.
- Open op de Windows-pc de Verkenner.
- Klik links in menu op **Deze pc**.
- Klik met de rechtermuisknop op **Apple iPhone** of op de naam die u de iPhone hebt gegeven.
- Klik op **Afbeeldingen en video's importeren**.
- De computer zoekt naar foto's en video's. De pc herkent of bepaalde foto's al op de computer staan en slaat alleen de nieuwe foto's op. Bepaal waar u de foto's opslaat. Klik hiervoor op **Meer opties**.
- Klik achter 'Afbeeldingen importeren in' op **Bladeren**.
- Selecteer de map waarin u de foto's wilt opslaan en klik op **Ok**.
- Klik achter 'Video's importeren in' op **Bladeren**.
- Selecteer de map waarin u de foto's wilt opslaan en klik op **Ok**.
- Onder 'Overige opties' staat de optie *Bestanden na het importeren van het apparaat verwijderen*. Dit raden wij niet aan. U verwijdert dan namelijk de foto's van de iPhone. Controleer of de optie uitgevinkt staat.
- Klik op **Ok**.
- Klik op **Alle nieuwe items nu importeren**.
- Klik op **Voer een naam in**.
- Geef de map waarin de foto's terechtkomen een titel, bijvoorbeeld 'Foto's van iPhone'.
- Klik op **Importeren**.

De (nieuwe) foto's staan nu op de pc.

## **Losse foto's overzetten met usb-kabel**

Alleen een selectie van de beste foto's op de computer zetten? Zet zo losse foto's over:

- Sluit de iPhone aan op de pc met de bijgeleverde witte usb-kabel.
- Ontgrendel eventueel de iPhone.
- De smartphone wil weten of de pc toegang mag krijgen tot de foto's en video's. Tik op **Sta toe**.
- Open op de Windows-pc de Verkenner.
- Klik links in menu op **Deze pc**.
- Klik op **Apple iPhone** of op de naam die u de iPhone heeft gegeven.
- Dubbelklik op **Internal Storage** > **DCIM**.
- Open (indien nodig) de map met de foto's.
- Druk de Ctrl-toets op het toetsenbord in en houd deze ingedrukt.
- Klik op de foto's die u op de computer wilt zetten.
- Druk op Ctrl+C van het toetsenbord om de foto's te kopiëren.
- Blader naar de map waar u de foto's neer wilt zetten.
- Dubbelklik op de map om deze te openen.
- Druk op Ctrl+V van het toetsenbord om de foto's te plakken.

De geselecteerde foto's staan in de map.

## **Foto's opslaan vanuit iCloud**

Zet zo vanuit iCloud (webversie) foto's op de pc:

- Zorg eerst dat iCloud [ingesteld](https://www.seniorweb.nl/artikel/bestanden-uitwisselen-tussen-uw-apparaten-met-icloud) is op de iPhone.
- Open iCloud via de [browser](https://www.seniorweb.nl/artikel/werken-met-icloud-op-internet) en log in met het e-mailadres en wachtwoord van uw Apple ID.
- Er wordt een verificatiecode gestuurd naar uw iPhone. Tik de code in op de computer en klik vervolgens op **Vertrouw**.
- Druk op de toetsen  $Ctrl + A$  om alle foto's te selecteren.
- Klik op **Foto's** > **Bibliotheek**.
- Selecteer alle foto's in de bibliotheek als volgt:
	- Klik op de eerste foto of video.
	- **•** Druk op de toetsen  $Ctrl + A$  om alle foto's te selecteren.
- Liever losse foto's selecteren?
	- Klik op een foto.
	- Druk op de Ctrl-toets op het toetsenbord.
	- Klik de andere foto's één voor één aan.
- Klik bovenaan op het pictogram van een wolkje met daarin een pijl naar beneden om de foto's te downloaden.
- De foto's zijn gedownload en staan in een [zip-map.](https://www.seniorweb.nl/tip/zip-bestanden-maken-en-openen) Klik in het pop-up venster dat bovenin verschijnt op **Bestand openen**.
- De verkenner opent. Klik bovenaan eventueel eerst op **Uitpakken** (Windows 10) en vervolgens op **Alles uitpakken**.
- Klik op **Bladeren** en selecteer de map waarin de foto's moeten komen.
- Klik op **Map selecteren**.
- Klik op **Uitpakken**.

De foto's staan nu in de door u ingestelde map op de pc. Ze staan daar in de map met de naam 'iCloud Photos'.

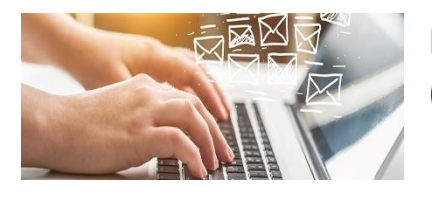

## **Mail opslaan op computer (Windows)**

Een mooie of belangrijke e-mail apart bewaren op de computer? Sla het bericht via het mailprogramma op als pdf, tekstbestand of mailbestand.

#### **Waarom e-mails opslaan?**

Soms is het handig om een bepaalde e-mail buiten het mailprogramma op de computer op te slaan. Zet bijvoorbeeld een mail met de boekingsbevestiging in het mapje met de andere informatie over de vakantie. Zo staat alles overzichtelijk bij elkaar.

#### **Windows Mail: opslaan als pdf**

Opslaan als pdf heeft als voordeel dat de opmaak van een mailtje niet verandert. Daarnaast kan je het bestand openen zonder speciaal programma. Sla een e-mail zo als pdf op in het Windows-programma Mail:

- Open Mail.
- Klik op de mail waar het om gaat.
- Klik rechtsboven naast 'Verwijderen' op de drie puntjes.
- Klik op **Afdrukken**.
- Klik onder 'Printer' op het uitklapmenu.
- Klik op **Microsoft Print to PDF**.
- Klik op **Afdrukken**.
- Een Verkenner-venster opent. Pas eventueel de naam aan en navigeer naar de plek waar u de mail wilt opslaan.
- Klik op **Opslaan**.

#### **Windows Mail: opslaan als e-mailbericht**

In Mail kun je ook een e-mail opslaan als e-mailbestand.

- Open Mail.
- Klik op de mail waar het om gaat.
- Klik rechtsboven naast 'Verwijderen' op de drie puntjes.
- Klik op **Opslaan als**.

pag. 28

- Een Verkenner-venster opent. Pas eventueel de naam aan en navigeer naar de plek waar u de mail wilt opslaan.
- Klik op **Opslaan**.

Let op: de mail is vanuit de Verkenner alleen te openen in een mailprogramma dat op de computer staat. Wilt u hem toch openen zonder mailprogramma? Sla hem dan op als pdf.

#### **Outlook mail opslaan als pdf**

Opslaan als pdf heeft als voordeel dat de opmaak van een mailtje niet verandert. Daarnaast kan je het bestand openen zonder speciaal programma. Sla een e-mail als volgt op als pdf in Microsoft Outlook:

- Open Microsoft Outlook.
- Klik op de mail waar het om gaat.
- Klik op het tabblad **Bestand**.
- Klik op **Afdrukken**.
- Klik onder 'Printer' op het uitklapmenu.
- Klik op **Microsoft Print to PDF**.
- Klik op de knop **Afdrukken**.
- Een Verkenner-venster opent. Geef de mail een naam en navigeer naar de plek waar u die wilt opslaan.
- Klik op **Opslaan**.

#### **Outlook mail opslaan als tekst- of Outlook-bestand**

In Microsoft Outlook kun je ook een e-mail opslaan als tekst- of Outlook-bestand.

- Open Microsoft Outlook.
- Klik op de mail waar het om gaat.
- Klik op het tabblad **Bestand**.
- Klik op **Opslaan als**.
- Een Verkenner-venster opent. Klik op het uitklapmenu achter 'Opslaan als'.
- Klik op het gewenste bestandsformaat, bijvoorbeeld **Alleen-tekst** of **Outlook-berichtindeling - Unicode**. Let op: bij de keuze 'Outlook-berichtindeling - Unicode', is de mail vanuit de Verkenner alleen te openen in Outlook.
- Pas eventueel de naam aan en navigeer naar de plek waar u de mail wilt opslaan.
- Klik op **Opslaan**.

#### **Gmail-mail opslaan als pdf**

Opslaan als pdf heeft als voordeel dat de opmaak van een mailtje niet verandert. Daarnaast kan je het bestand openen zonder speciaal programma. Volg onderstaande stappen om in Gmail een e-mail op te slaan als pdf-bestand. In elke browser kunnen de stappen net iets anders zijn. Wij gebruiken Google Chrome.

- Open Gmail via de browser.
- Klik op de mail waar het om gaat.
- Klik rechtsboven de mail op de drie puntjes.
- Klik op **Afdrukken**.
- Klik achter 'Bestemming' op het uitklapmenu.
- Klik op **Opslaan als pdf**.
- Klik op **Opslaan**.
- Een Verkenner-venster opent. Pas eventueel de naam aan en navigeer naar de plek waar u de mail wilt opslaan.
- Klik op **Opslaan**.

#### **Gmail-mail opslaan als e-mailbericht**

Opslaan als e-mailbestand kan in Gmail ook. In elke browser kunnen de stappen net iets anders zijn. Wij gebruiken Google Chrome.

- Open Gmail via de browser.
- Klik op de mail waar het om gaat.
- Klik rechtsboven de mail op de drie puntjes.
- Klik op **Bericht downloaden**.
- Het bericht staat automatisch in de map 'Downloads'.

Let op: de mail is vanuit de Verkenner alleen te openen in een mailprogramma dat op de computer staat. Wilt u hem toch openen zonder mailprogramma? Sla hem dan op als pdf.

## **Werk Apple-apparaten bij met beveiligingsupdate**

Mei 2023

#### **Apple heeft een veiligheidslek ontdekt.**

#### **Daarom rolt het techbedrijf updates uit voor iPhones, iPads en Macs.**

Voor iPhones en iPads gaat het om iOS 16.4.1 (a) en voor Macs om macOS 13.3.1 (a).

De updates hebben door de letter (a) een andere naam dan normaal.

Dit komt omdat het geen standaard update is.

Verschijnt de melding voor de update in beeld?

Dan klopt dat dus, het is geen spam.

Installeren

Staat het Apple-apparaat ingesteld op automatisch updaten? Dan gebeurt het updaten vanzelf. De iPad of iPhone [handmatig](https://www.seniorweb.nl/tip/ipad-of-iphone-updaten) [updaten](https://www.seniorweb.nl/tip/ipad-of-iphone-updaten) kan ook.

Apple noemt de update een *Rapid Security Response*.

Het is een beveiligingsupdate die snel uitgebracht kan worden en alleen een veiligheidslek dicht.

Het besturingssysteem wordt niet bijgewerkt.

Daardoor kan je de update ook installeren terwijl je op je apparaat bezig bent.

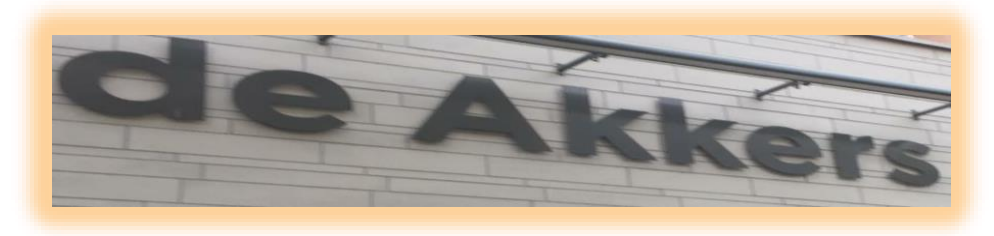

 **Stichting Wijkgroep De Akkers**

## Wilt u een cursus volgen of gewoon info over.

## **https://www.computerclubnissewaard.nl**

Tel: 0181-641381 Mob: 06-54692942

En via e-mail

## computerclubnissewaard@gmail.com

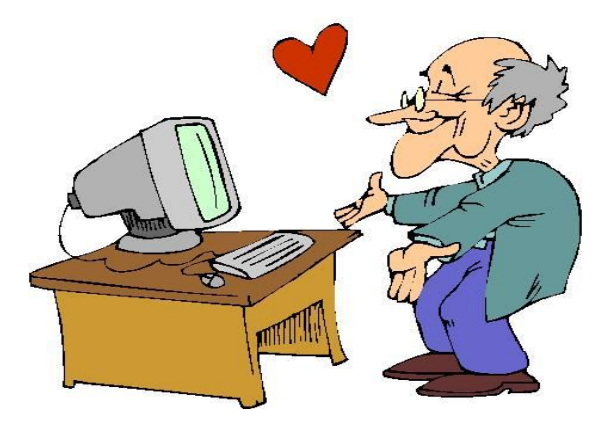